# Introduction to MS Dynamics NAV XXVII. (Requisition worksheet)

Ing.J.Skorkovský,CSc.

MASARYK UNIVERSITY BRNO, Czech Republic
Faculty of economics and business administration
Department of corporate economy

## Requisition worksheet

(tool for automatic replenishment suggestion)

#### Impacts of using RW tool

- Lower inventory level
- It balances supply and demand across locations
- Lower inventory and handling cost
- Higher liquidity
- Sufficient service level is maintained-Service level represents the expected probability of not hitting a stockout. This percentage is required to compute the Safety Stock. Intuitively, the service level represents a trade-off between the cost of inventory and the cost of stock-outs (which incur missed sales, lost opportunities and client frustration among others).

## Purchase process

Net Requirement=Gross Requirement –Stock level – Purchase Orders + Sales orders +Safety Stock

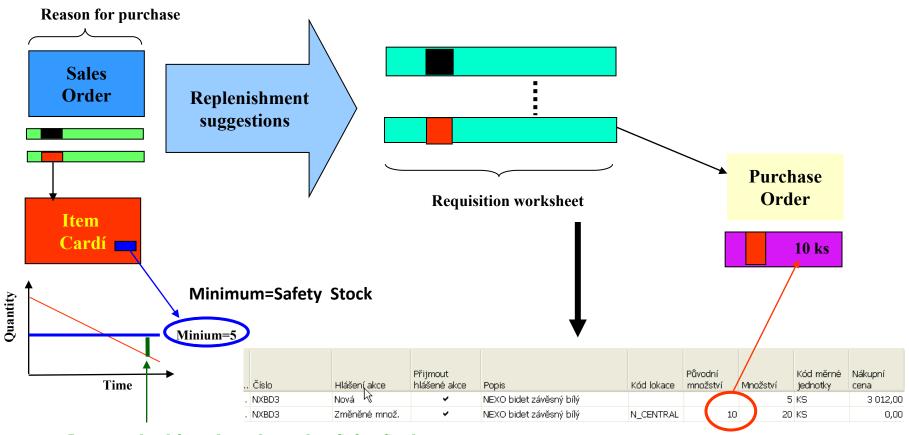

Inventory level for today at lower than Safety Stock

## **Stock Availability**

- Reasons for reordering (replenishment)
  - Sales Order (CR)
  - Production Order
  - Transfer Order
  - Both of above

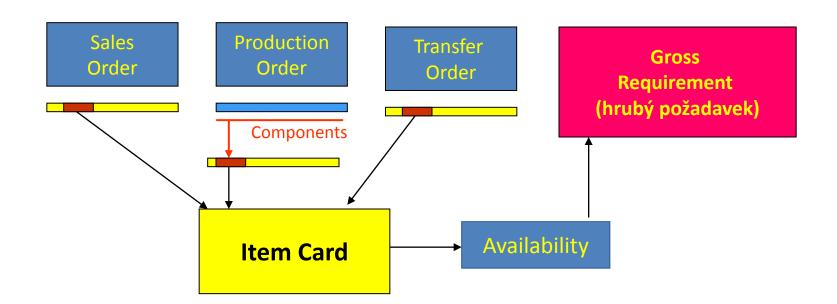

## Parameters controlling RW functions

(you can find them on the Item card, Tab = Planning)

- Reorder Policy It uses the reordering policy to calculate the lot size per planning period, which you define in the Reorder Cycle field
- Reorder Cycle In this field, you enter a date formula that sets the planning time frame for the item.
- Safety Stock
- Reorder Point Replenishment is typically triggered when the inventory level hits the Reorder Point, which is also called Reorder Trigger Level.
- Reorder Quantity See Excel file example (resource mentioned there)
- Min and Max Order Quantity
- Order Multiple

## Reorder Policy

(see F1 to get detailed Help concerning Reorder Policy)

- Fixed Reorder Qty
- Maxium Quantity
- Order
- Lot-for-Lot

## Examples for different setups

(see related Excel file Analýzy sešitu požadavků)

| Analýza sešitu požá    | adavků MS          | Dynamics NAV |            |                      |        |                            |                                |                                |                       |
|------------------------|--------------------|--------------|------------|----------------------|--------|----------------------------|--------------------------------|--------------------------------|-----------------------|
| Metoda přiobjednání    | Hrubý<br>požadavek | Navrženo     | Se skladem | Minumum<br>na skladě | Maxium | Přiobjednávané<br>množství | Max<br>objednávané<br>množství | Min<br>objednávané<br>množství | Násobek<br>objednávky |
| Pevné přiobj. Množství | 110                | 110          | Ne         | 0                    | 0      | 90                         | 0                              | 0                              | 0                     |
| Pevné přiobj. Množství | 110                | 120          | Ne         | 0                    | 0      | 120                        | 0                              | 0                              | 0                     |
| Pevné přiobj. Množství | 110                | 200          | Ne         | 0                    | 0      | 90                         | 0                              | 200                            | 0                     |
| Pevné přiobj. Množství | 110                | 110          | Ne         | 0                    | 0      | 90                         | 0                              | 80                             | 0                     |
| Pevné přiobj. Množství | 110                | 120          | Ne         | 0                    | 0      | 120                        | 0                              | 80                             | 0                     |
| Pevné přiobj. Množství | 110                | 90+20        | Ne         | 0                    | 0      | 0                          | 90                             | 0                              | 0                     |
| Pevné přiobj. Množství | 110                | 120          | Ne         | 0                    | 0      | 0                          | 0                              | 0                              | 120                   |
| Pevné přiobj. Množství | 110                | 180=2*90     | Ne         | 0                    | 0      | 0                          | 0                              | 0                              | 90                    |
| Pevné přiobj. Množství | 110                | 160=2*80     | Ne         | 0                    | 0      | 130                        | 0                              | 0                              | 80                    |
| Maximální množství     | 110                | 200=110+90   | Ne         | 0                    | 90     | 0                          | 0                              | 0                              | 0                     |
| Maximální množství     | 110                | 230=120+110  | Ne         | 0                    | 120    | 0                          | 0                              | 0                              | 0                     |
| Maximální množství     | 110                | 200=90+110   | Ne         | 0                    | 50     | 0                          | 0                              | 0                              | 90                    |
| Dávka pro dávku        | 110                | 110          | Ne         | 0                    | 0      | 0                          | 0                              | 0                              | 0                     |
| Dávka pro dávku        | 110                | 130          | Ne         | 0                    | 0      | 0                          | 0                              | 130                            | 0                     |
| Dávka pro dávku        | 110                | 110          | Ne         | 0                    | 0      | 0                          | 0                              | 90                             | 0                     |

Only for Czech students !!!

#### Model-test

- Creation of the new item card XX1
  - Use presented principles from TS 4 (slides 3-5)
  - The method and some tiny modifiction of the this procedure is presented in the next few slides
- Create new Sales Order with 100 pcs of XX1
  - Do not post it !!
- Create new Purchase Order with 30 pcs of XX1
  - Do not post it !!

#### How to create a new Item card

 Open chosen card (e.g. 1964-W) by use of keyboard shortcut Shift-F5 and from the menu Edit use Select function and you will get

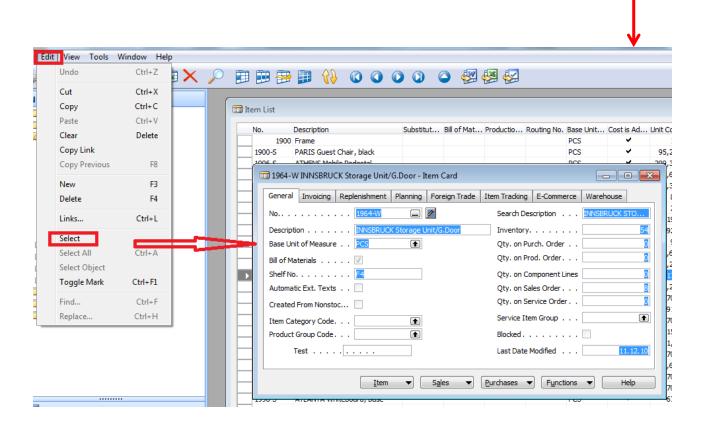

#### How to create a new Item card

- Ctrl-C (Item card picture is cut into clipboard)
- F3 in order to create new card
- Ctrl-V (Item picture is pasted from clipboard into new Item card)
- You will get message Item card 1964-W already exists
- You push OK
- You will get another error message Item card could not be pasted. Do not care and make Ok again
- Change original number 1964-W to XX1 (for instance)
- Change name to Component 1 (for instance)
- In Unit of Measure field make a choice by use of F6 to Pcs and OK and then ENTER to confirm your choice
- Tab Invoice->and change by F6 to Costing method FIFO and confirm by ENTER
- Tab Replenishment ->make a choice of you principal Vendor (by use of F6)
- Tab Planning ->Reorded Policy= Fixed Order Quantity

## Results 1

| XX1 Test - Item Card                         |                                                     |
|----------------------------------------------|-----------------------------------------------------|
| General Invoicing Replenishment Planning For | eign Trade   Item Tracking   E-Commerce   Warehouse |
| No                                           | Search Description TEST                             |
| Description Test                             | Inventory 0                                         |
| Base Unit of Measure . PCS                   | Qty. on Purch. Order 0                              |
| Bill of Materials                            | Qty. on Prod. Order 0                               |
| Shelf No F5                                  | Qty. on Component Lines 0                           |
| Automatic Ext. Texts                         | Qty. on Sales Order 0                               |
| Created From Nonstoc                         | Qty. on Service Order 0                             |
| Item Category Code                           | Service Item Group                                  |
| Product Group Code                           | Blocked                                             |
|                                              | Last Date Modified 06.11.14                         |
|                                              |                                                     |
| <u>I</u> tem ▼ Sal                           | es ▼ Purchases ▼ Functions ▼ Help                   |

| XX1 Test - Item Card                                           |                                                                     |
|----------------------------------------------------------------|---------------------------------------------------------------------|
| General Invoicing Replenishment Planning                       |                                                                     |
| Cost is Adjusted                                               | Gen. Prod. Posting Group RETAIL (1)  VAT Prod. Posting Group. VAT25 |
| Cost is Posted to G/L ✓  Standard Cost                         | Net Invoiced Qty 0                                                  |
| Overhead Rate 0,00 Indirect Cost % 0                           | Allow Invoice Disc                                                  |
| Last Direct Cost 0,00  Price/Profit Calculation . Profit=Price |                                                                     |
| Profit %                                                       |                                                                     |
| <u>I</u> tem ▼                                                 | Sales ▼ Purchases ▼ Functions ▼ Help                                |

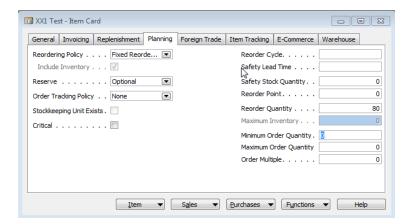

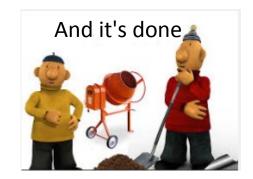

## Results 2- Tab Replenishment

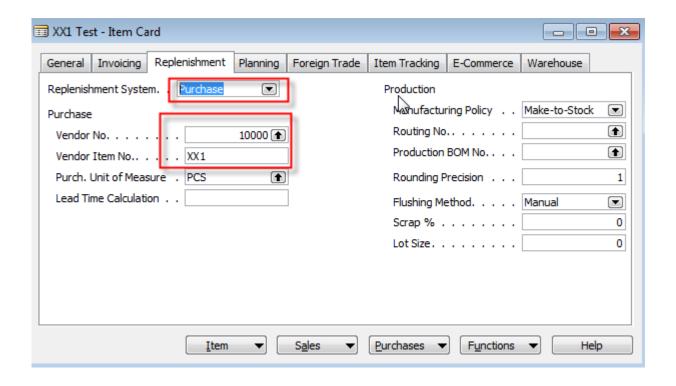

## **Created Sales Order**

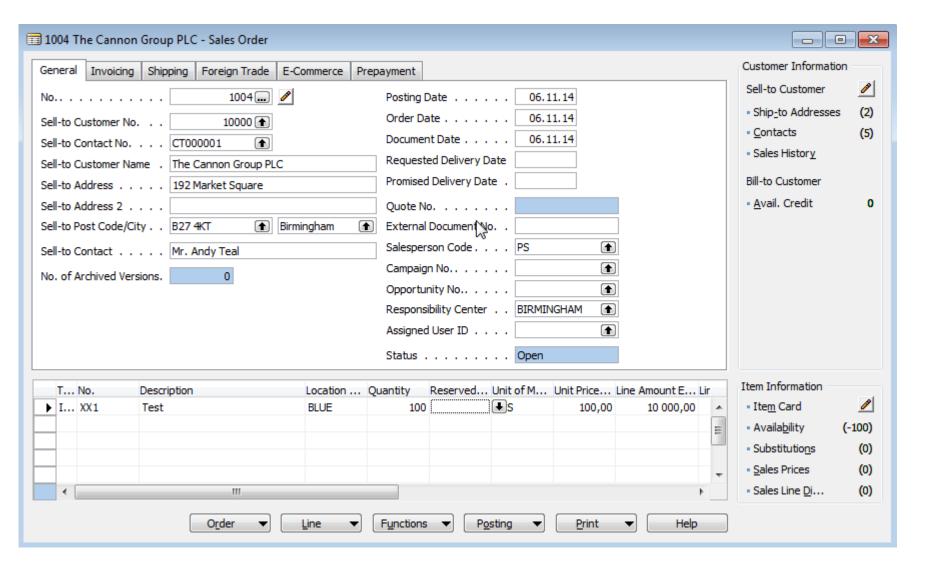

## Created Purchase Order

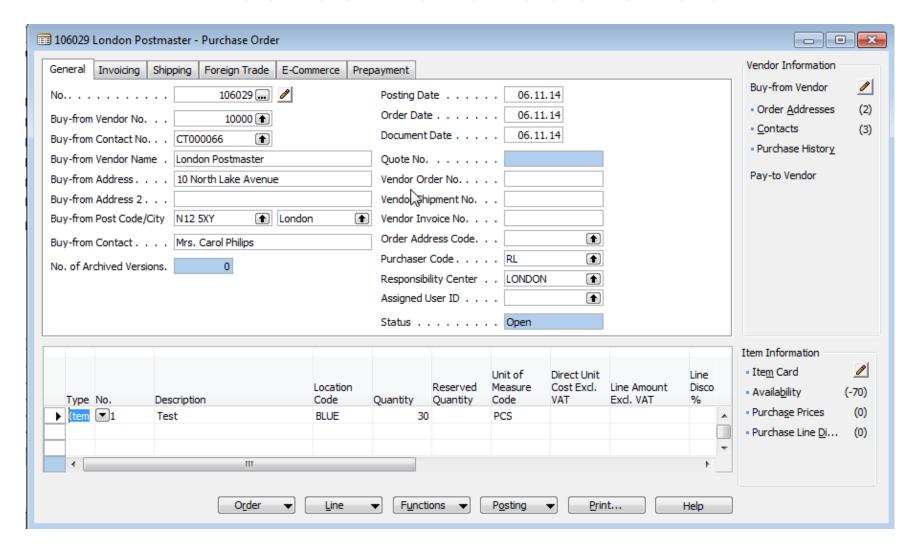

## **Availability**

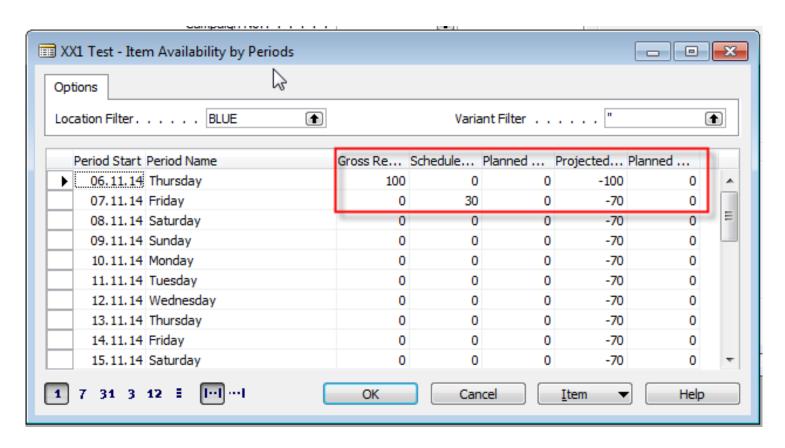

#### RQWS window and how to start batch job

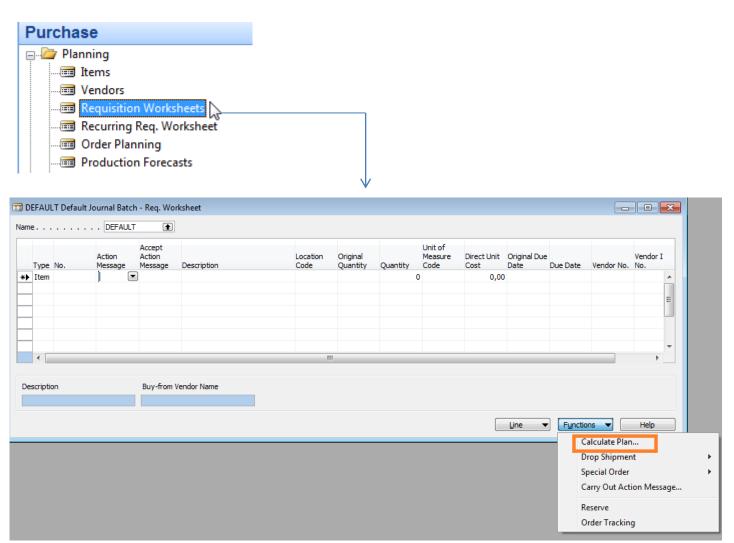

## RQWS window and how to start batch job

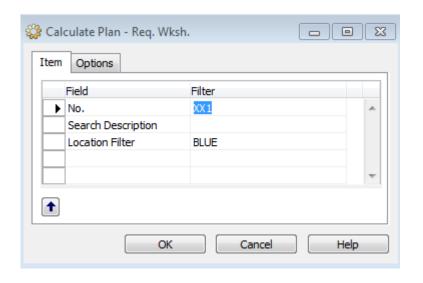

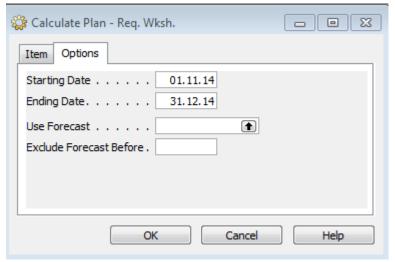

#### RQWS window and how to start batch job

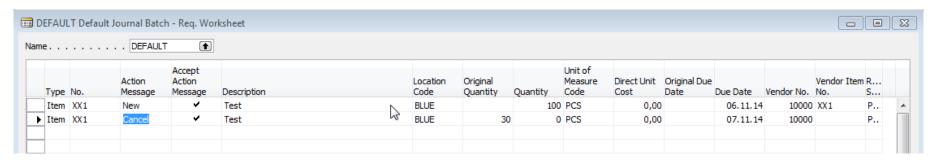

System suggests to cancel existing Purchase Order (second line) in order to get 100 % balance. First line will serve as a resource line for second Purchase Order creation.

Availability looks like this (Planned Order Releases represents first line of RQWS):

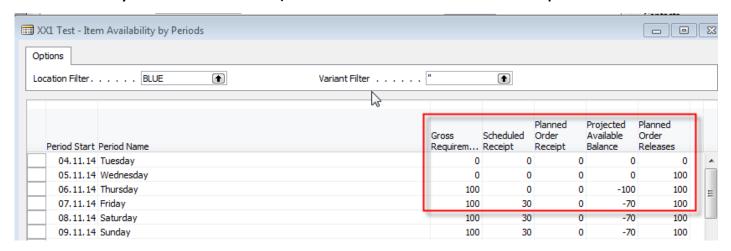

## Carry Out Action Messages

After Carry Out Action Messages you will get

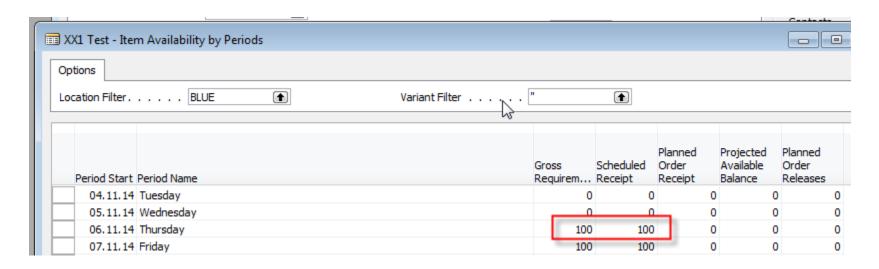

First manually created Purchase Order has been deleted and new PO for 100 pcs of XX1 was created !!!

## Modification of the model RQWST

- Change policy to Lot-for-Lot
- Enter in Tab Planning Reorder cycle 1M
- Create another two Sales Order in different dates (+1 week and + 2 weeks)
- Start RQWST again
- •

## End of the section XXVII.

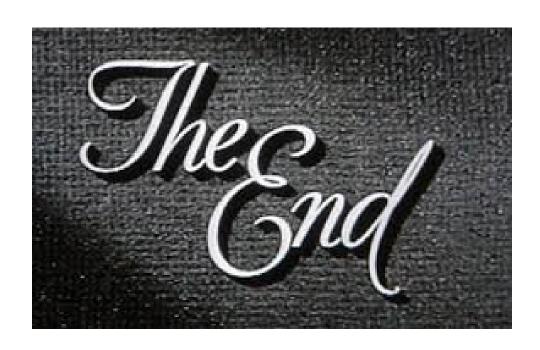